# SICONFI

# **Manual do Usuário**

**Gerir Entidades Cobertura DCA**

Data e hora de geração: 19/04/2025 10:52

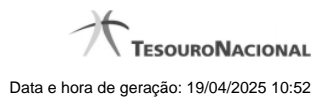

**1 - Gerir Entidades Cobertura DCA 3**

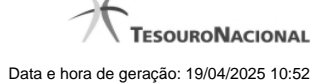

# **1 - Gerir Entidades Cobertura DCA**

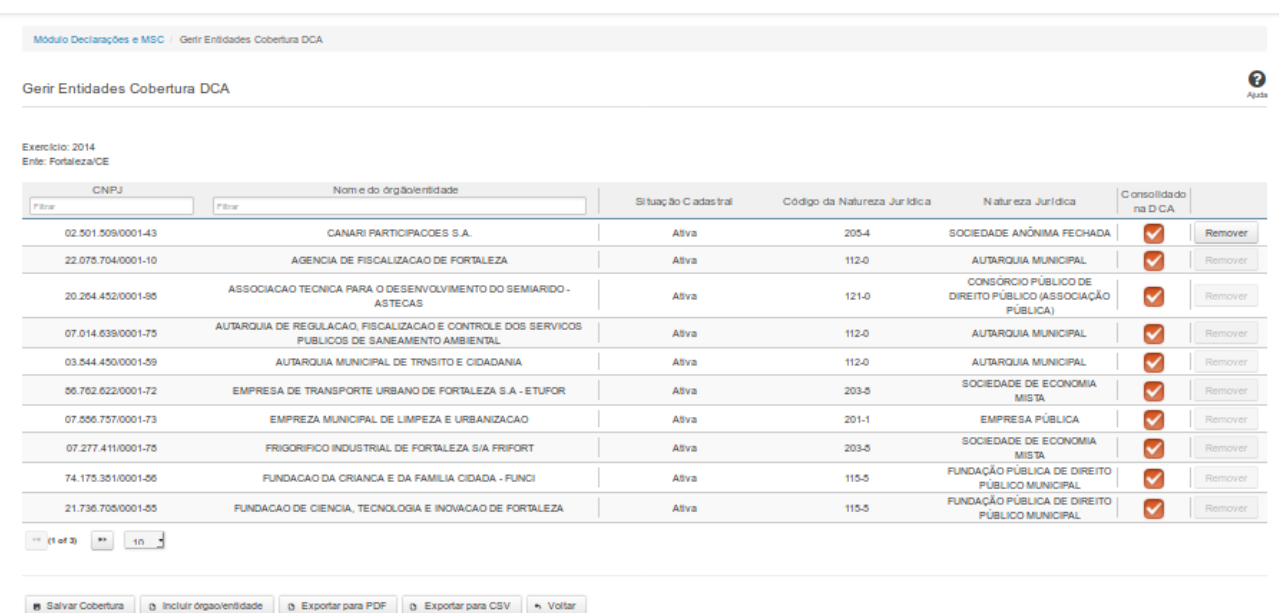

## **Gerir Entidades Cobertura DCA**

Essa tela permite que você altere a cobertura da DCA. A alteração pode ser feita por meio da inclusão ou remoção de entidades da lista, bem como por meio da marcação das entidades que foram consolidadas na DCA.

## **Campos de Resultados**

Exercício - exercício da cobertura.

**Ente -** nome do ente

**Lista de Entidades -** lista de órgãos/entidades, constituída pelos campos descritos a seguir:

**CNPJ** - CNPJ do órgão/entidade.

**Nome do Órgão/Entidade -** nome do órgão/entidade.

**Situação Cadastral -** situação cadastral do órgão/entidade.

**Código da Natureza Jurídica -** código da natureza jurídica do órgão/entidade.

**Natureza Jurídica -** nome da natureza jurídica do órgão/entidade.

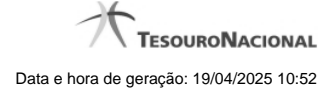

**Consolidado na DCA -** quando marcado, indica que o órgão/entidade foi consolidado na DCA.

### **Campo de Entrada**

**Consolidado na DCA -** Selecione este campo para que o órgão/entidade seja considerado na consolidação da DCA.

### **Botões**

**Filtro dos Campos -** Preencha total ou parcialmente o conteúdo do campo para filtro dos órgãos/entidades a serem exibidos na lista.

**Remover -** Clique nesse botão para remover um órgão/entidade da lista de cobertura.

**Navegador de Páginas -** Navegue nas páginas do resultado da consulta.

**Quantidade de Ocorrências da Lista -** Selecione a quantidade de órgãos/entidades a serem exibidos por página.

**Salvar Cobertura -** Clique nesse botão para salvar as informações alteradas.

**Incluir Órgão/Entidade -** Clique nesse botão para acessar a tela de inclusão de um novo órgão/entidade. Para efetivar a inclusão, informe o CNPJ ou o Nome do órgão para uma busca rápida, selecione o(s) órgão(s) a ser(em) incluído(s) na lista, e clique no botão 'Incluir'.

**Exportar para PDF -** Clique nesse botão para baixar a lista de entidades no formato PDF.

**Exportar para CSV -** Clique nesse botão para baixar a lista de entidades no formato CSV.

**Voltar -** Clique nesse botão para retornar para a tela inicial do Gerir Cobertura da DCA.